## **Self Service Time Approving User Guide**

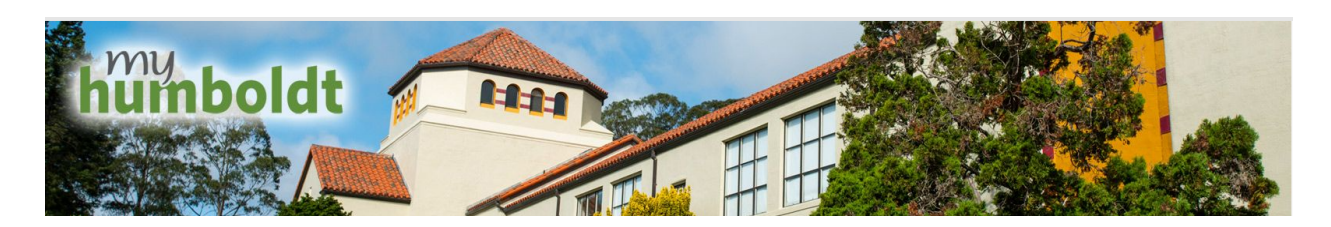

All hourly employee time submitted through PeopleSoft self-service must first be approved by a delegated department time approver before any pay can be issued for the employee. As a time approver your role is to make sure all hourly time for the employees you are responsible for is submitted and approved by the Payroll deadlines in order to make sure your hourly employees are paid accurately and in a timely manner.

In PeopleSoft there are two ways to view and approve employee timesheets. You can view just timesheets that have reported time submitted or alternatively you can view all timesheets no matter what status.

## **Approving Reported Time View**

1. Navigate to the myHumboldt portal and login with your Humboldt User Name and Password.

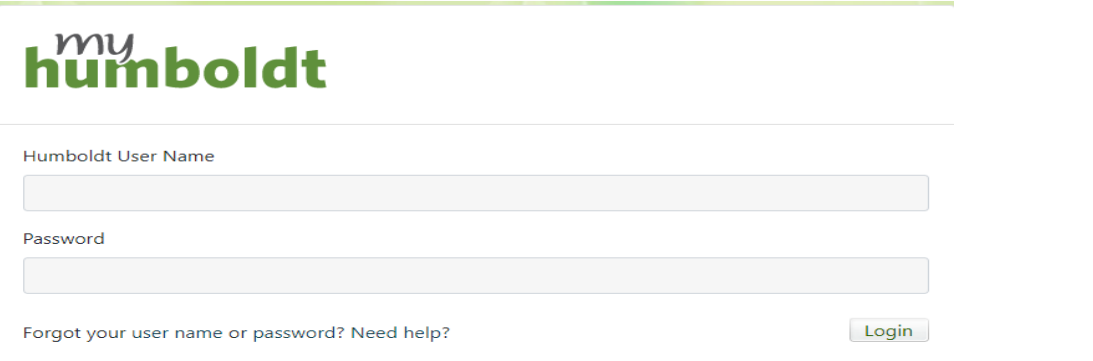

2. Once logged into my Humboldt select the PeopleSoft dropdown menu at the top of the page and Select HR center.

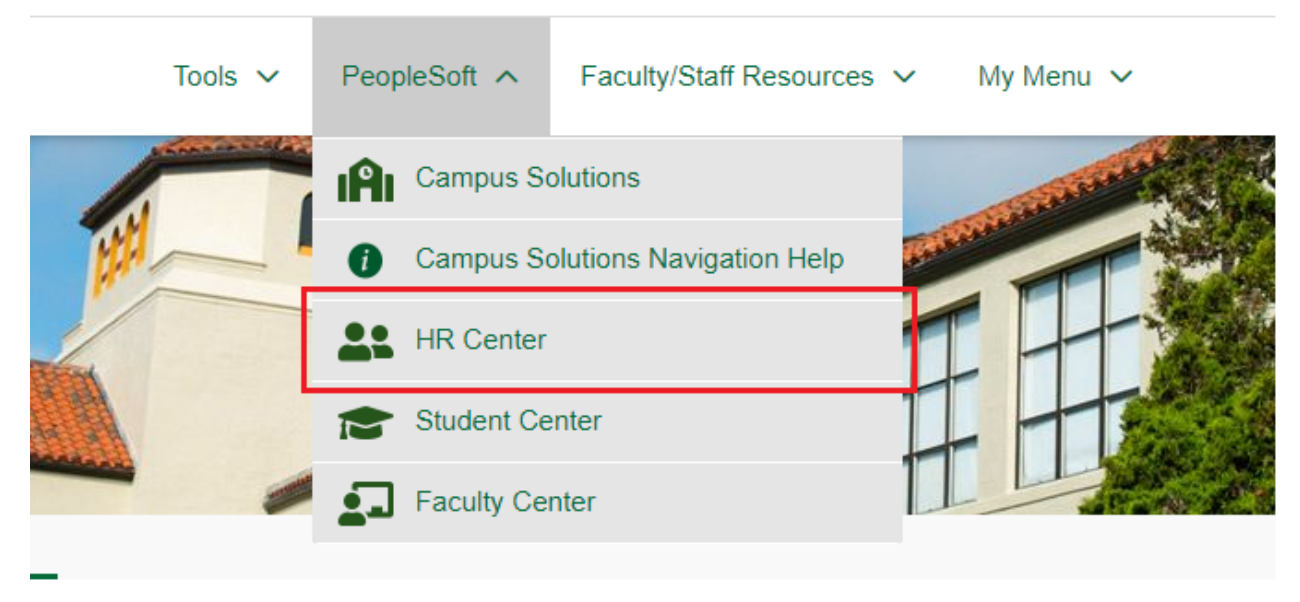

3. Once in HR Center navigate to Manager Self Service->Time Management->Approve Time Exceptions->Reported Time

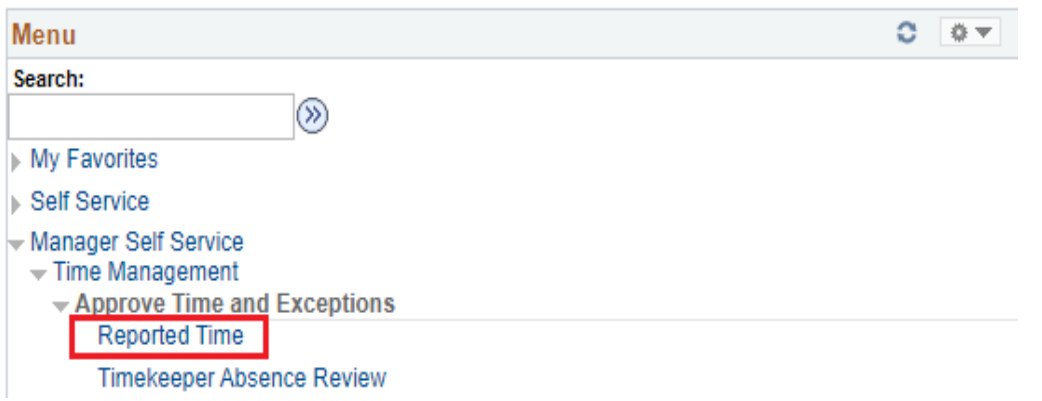

4. Once on the Approve Reported Time page you can search for employees who have submitted time in a variety of ways including by Employee ID, Job Code, or by Department. These search fields can also be combined to further narrow down the search. The default search with no parameters will bring up all hourly employees that you have access to in your Time Approver role.

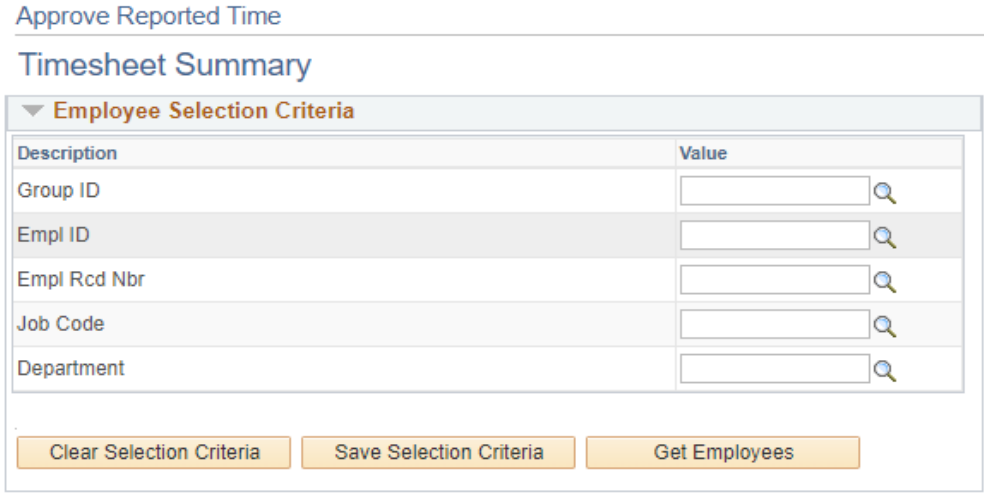

Below the Employee Selection Criteria you will have additional view by options; by week,

By date, or all time before or after the specified date. Be mindful that you will want to make sure you approve ALL time that has been reported for the current pay period.

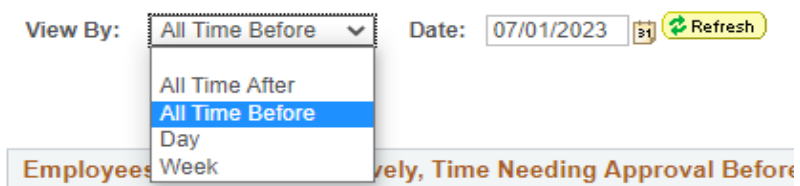

5. After entering your employee search criteria and selecting your preferred view by options, hitting refresh will bring up all employees with time needing approval that meet your parameters. All submitted time can be approved or denied from this screen by selecting the checkbox next to the employee's

name and then either the Approve Selected or Deny Selected box below.

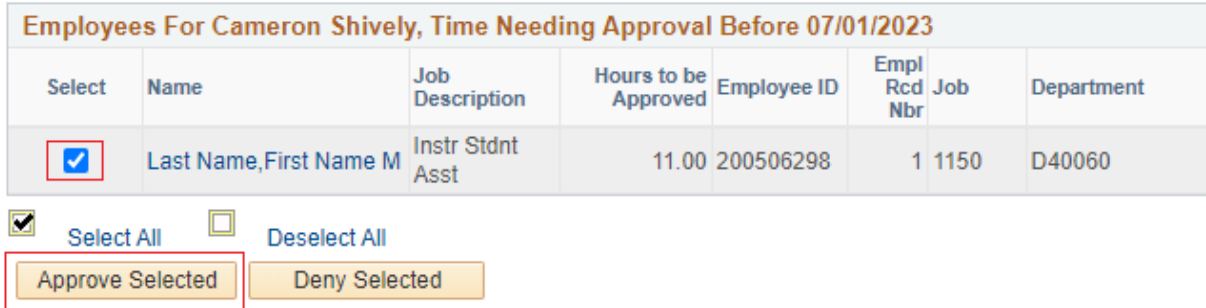

6. To verify the accuracy of the employee's submitted time and approve it on a day to day basis you will need to click on their name which will bring up the employees actual timesheet.

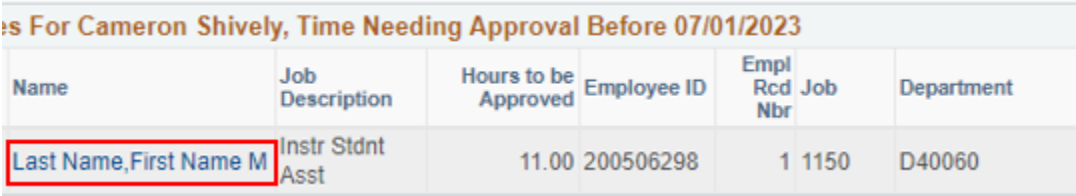

Once in the timesheet you view the timesheet by day, week, or time period and adjust the date parameter. To the right will be navigation options for the chosen "View By" parameter.

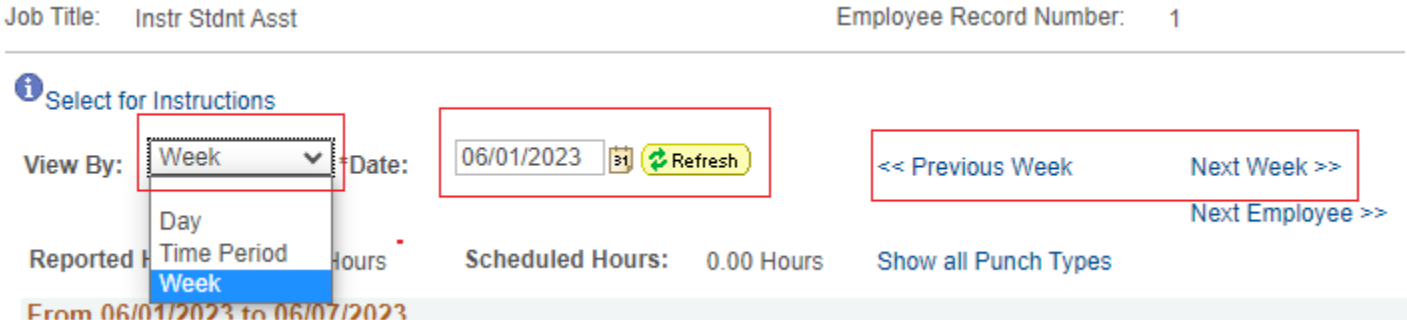

In the timesheet you will be able to approve or deny an employee's actual daily punches. This is done by simply clicking the select checkbox next to each punchline. Once the time is selected it can be approved by clicking the "Approve Selected" button below the timesheet.

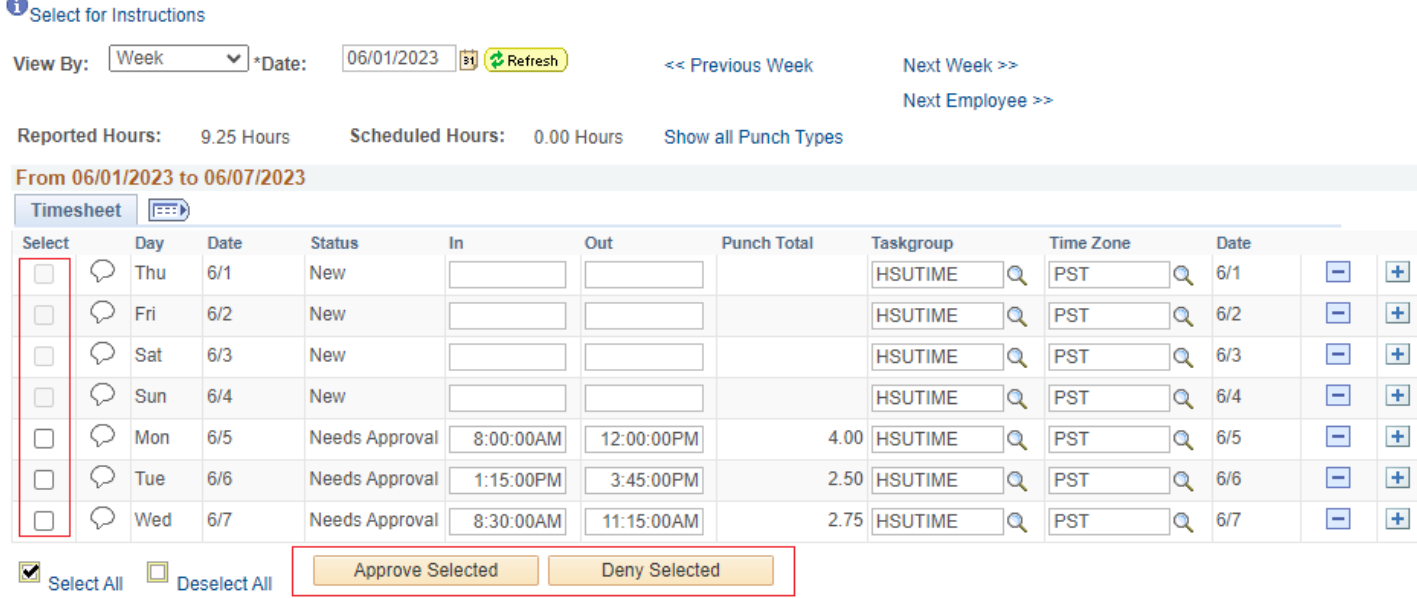

Any time that has been approved will no longer be searchable from the Reported Time View. To see time that has already been approved you will have to use the Timesheet View.

## **Timesheet View**

1. To view the list of all active employees in your department regardless of if they have submitted time for approval or not you will navigate to the following.

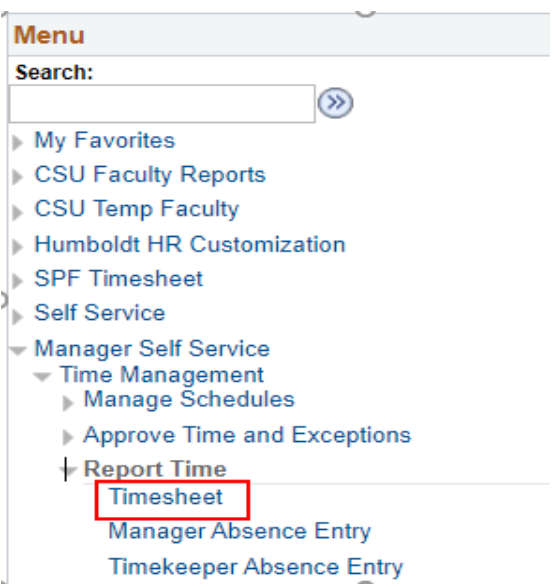

2. Once you are here you can narrow down your search criteria by any one or combination of these fields. If you would rather see all employees assigned to you regardless of employee type or department filter then simply select "Get Employee" after you have modified your date range.

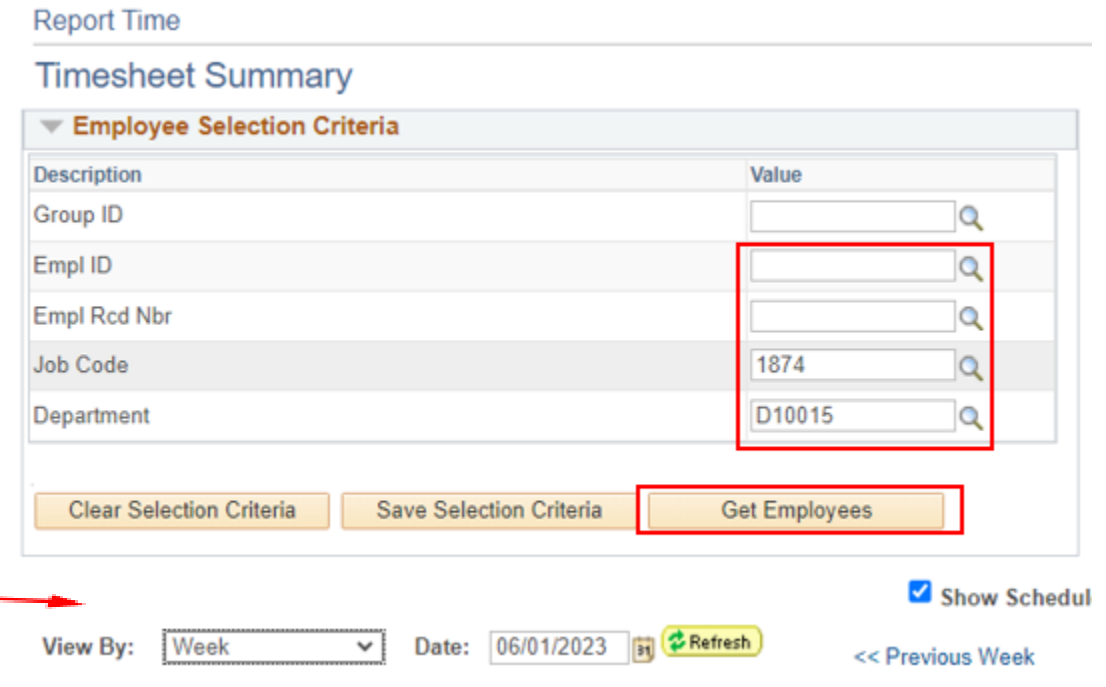

3. By double clicking on any one of these column headers, you can sort your data to help draw attention to who has and who has not reported time. You are also welcome to drill down to the detail in this view and approve time from this page.

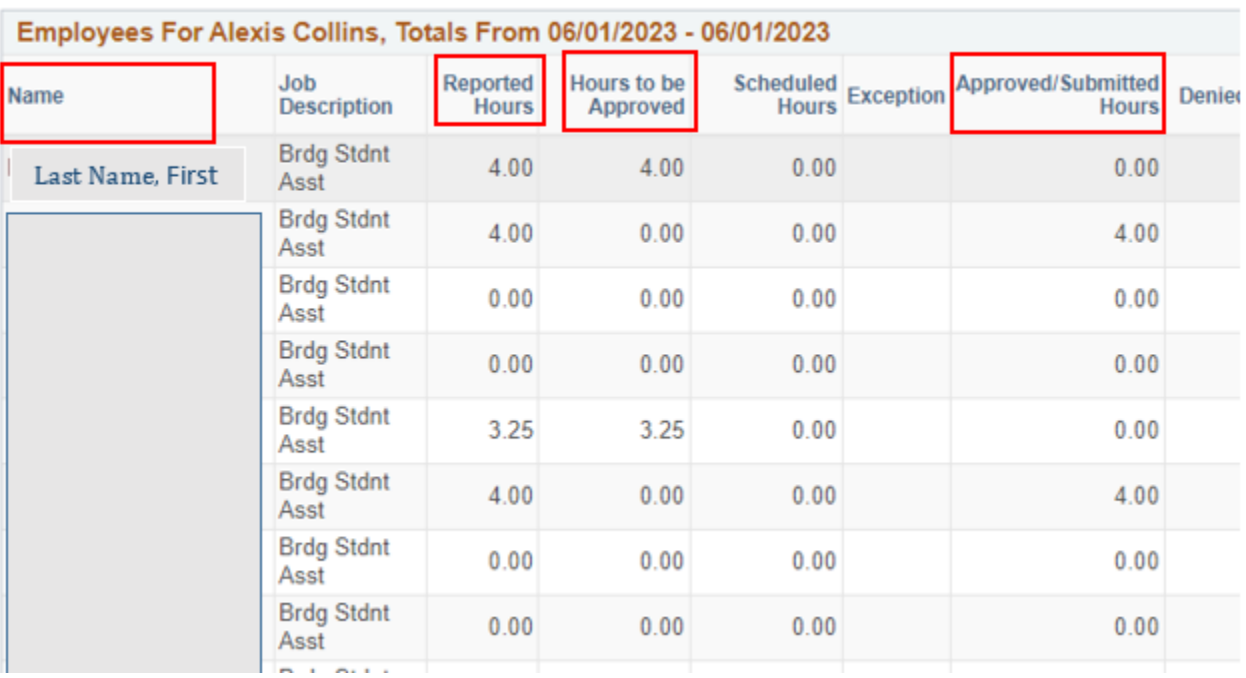

Repeat this process daily or weekly until all time is approved.